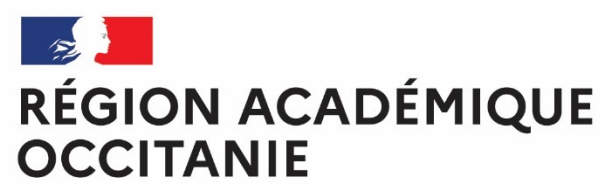

Liberté Égalité Fraternité **Direction de région académique du numérique pour l'éducation**

# **COMMENT ADHÉRER À L'ENT-ÉCOLE ?**

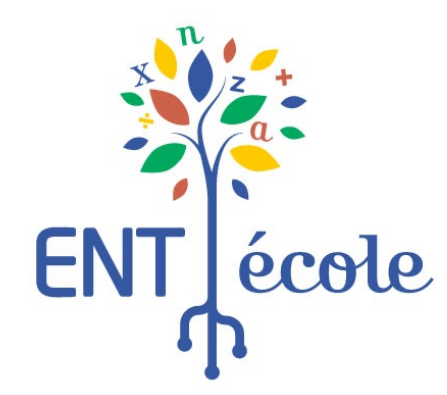

**1. S'informer**

 $\rightarrow$ 

**OCCITANIE** Liberty Égalité Fraternit

**RÉGION ACADÉMIQUE** 

## **3 grandes étapes pour adhérer à l'ENT-École**

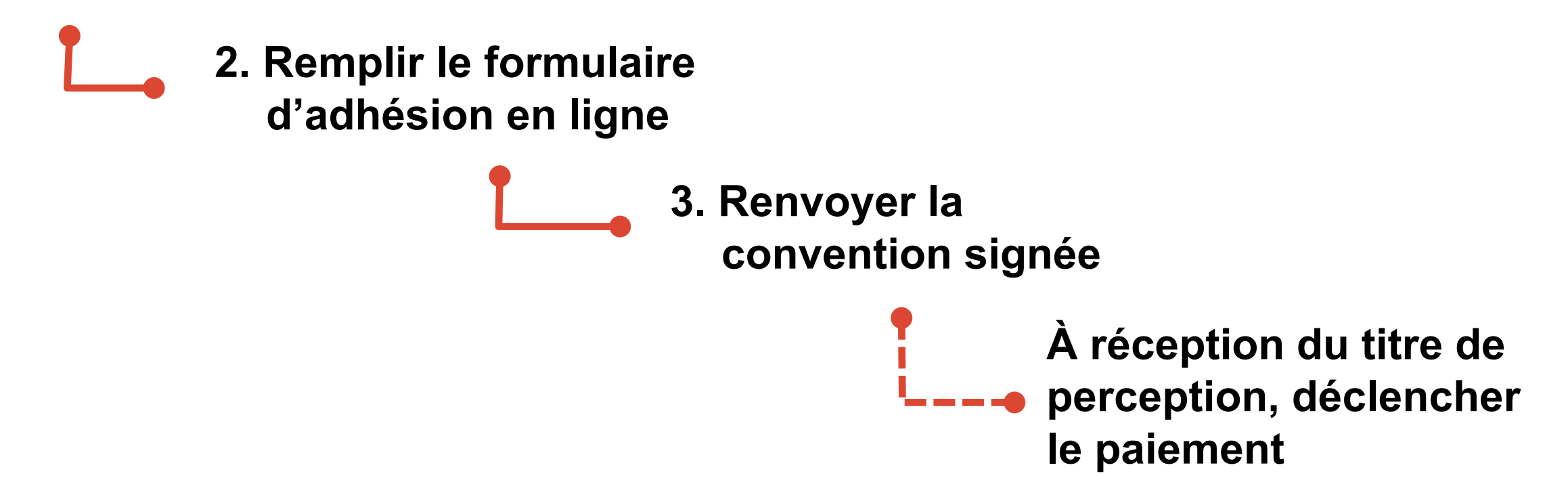

**La suite du document décrit dans le détail chaque étape, pas à pas.**

#### $\mathbb{R}$ **RÉGION ACADÉMIQUE OCCITANIE** Liberté Égalité Fraternité

## **1. S'informer**

### **Informations sur la démarche d'adhésion**

- § Toute demande d'adhésion se fait exclusivement via le formulaire d'adhésion en ligne sur « *Démarches-simplifiées* ».
- § Ce formulaire permet aux collectivités de réaliser une demande d'adhésion à l'ENT-École pour l'année scolaire 2024-2025, **après concertation avec les équipes pédagogiques des écoles**. Un seul formulaire doit être complété par collectivité. Il doit inclure l'ensemble des écoles qui pourront bénéficier de l'ENT-École en 2024- 2025. La demande d'adhésion est à effectuer annuellement.
- § La campagne d'adhésion pour l'année scolaire 2024-2025 est ouverte **du 29 avril au 18 octobre 2024.**
- La convention signée par le représentant de la collectivité doit être transmise, en version numérique scannée, par la messagerie de la plateforme « *Démarchessimplifiées »,* dans un délai maximum de **deux mois après la demande**.

Si ce délai n'est pas respecté, la demande est classée sans suite et l'accès à l'ENT fermé pour les écoles.

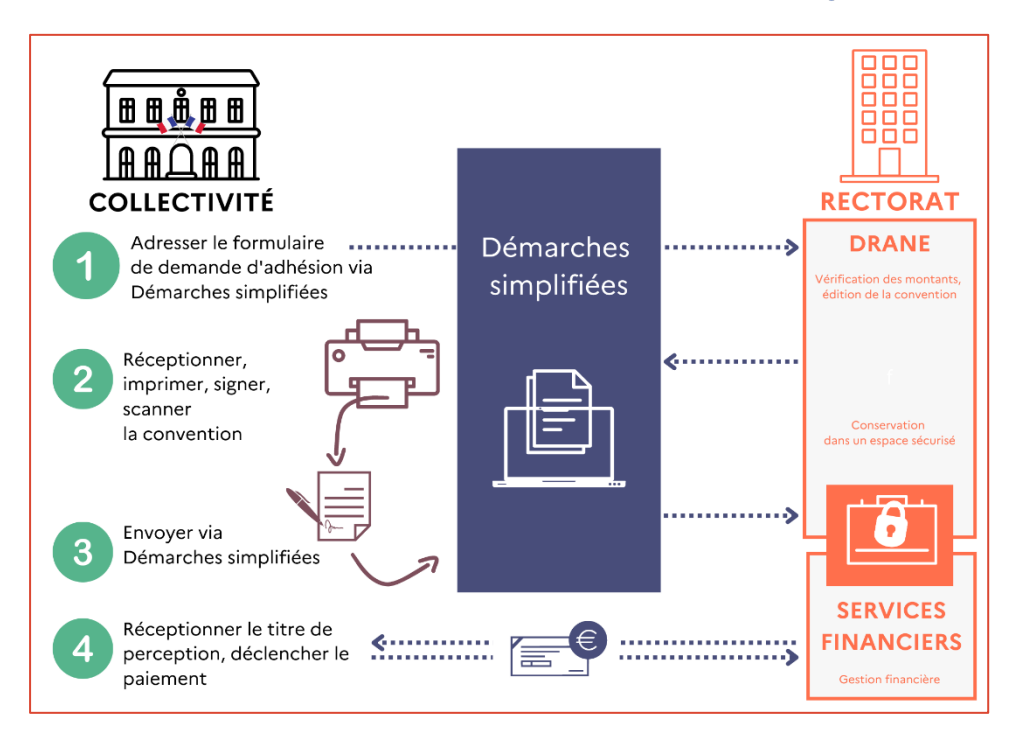

*Infographie expliquant la démarche de conventionnement*

école

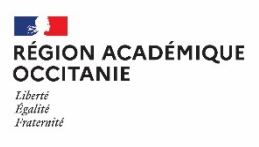

## **1. S'informer**

### **Informations requises pour la saisie du formulaire d'adhésion en ligne**

### q **Identification du demandeur**

- § SIRET
- Département
- Nom et prénom du signataire de la convention
- § Numéro de téléphone de la collectivité
- q **Nombre d'écoles à inscrire** pour le calcul du coût de l'adhésion pour l'année scolaire 2024-2025
- q **Liste des écoles à inscrire**
- □ Identification facultative d'un ou deux référents-ville (personne qui gère les **publications sur l'espace de la collectivité)**
	- **Nom, prénom, adresse mail**

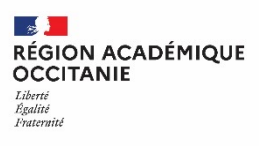

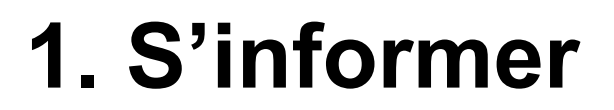

## **Toutes les informations sur le site de la DRANE Toulouse**

**Vous retrouvez** 

- □ Une description du projet ENT-École
- $\Box$  Des explications pour comprendre le processus de conventionnement
- $\Box$  Ce tutoriel « pas-à-pas »
- □ Une foire aux questions (FAQ) pour répondre à la majorité des questions
- □ Une convention type pour prendre connaissance des termes de la convention
- $\Box$  Le lien vers le formulaire d'adhésion

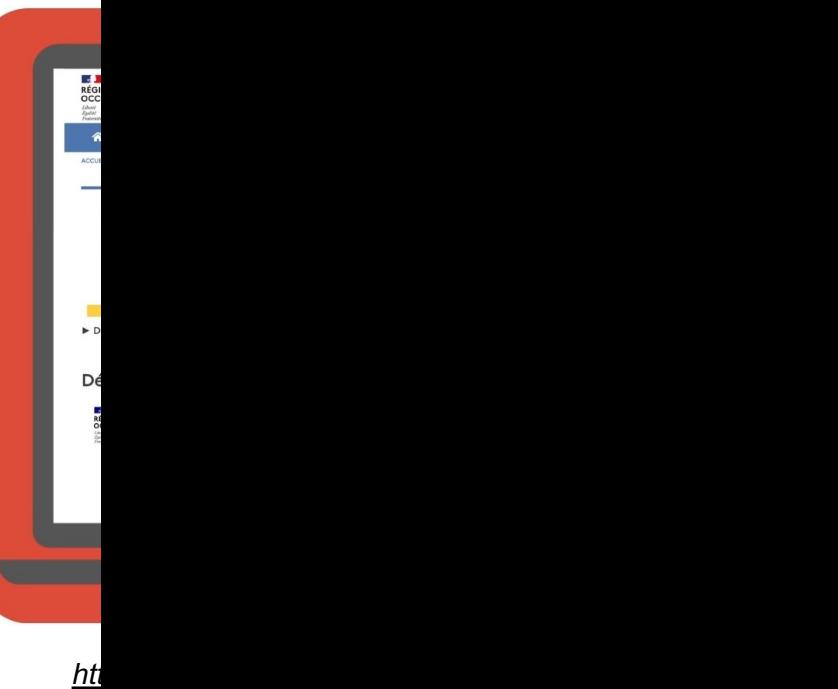

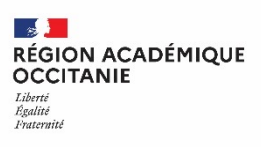

## **2. Remplir le formulaire d'adhésion**

## **Rendez-vous sur la plateforme « Démarches-simplifiées.fr »**

## **Étape 1**

## **Se connecter**

Identifiez-vous avec FranceConnect ou avec les identifiants du compte « Démarches-simplifiées » de votre collectivité.

Vous pouvez aussi vous créer un compte.

**Assurez-vous que l'adresse mail du compte permet d'identifier la collectivité.**

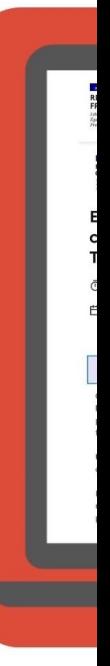

1. Sais

 $\circ$ 

Télé

## **2. Remplir le formulaire d'adhésion en ligne**

### **Étape 2**

### **Commencer à remplir le formulaire en ligne**

Identifiez votre établissement en renseignant le numéro de SIRET de votre collectivité.

Votre dossier peut-être complété en plusieurs fois.

Le brouillon s'enregistre automatiquement au fur et à mesure de votre saisie.

Ainsi, même si vous fermez la page, vous pourrez retrouver à tout moment votre dossier dans l'état exact dans lequel vous l'aviez laissé.

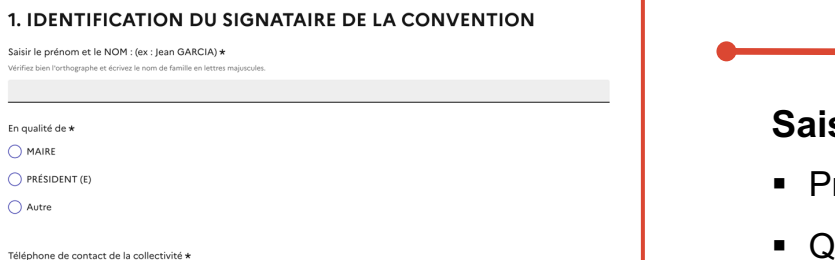

### **Saisir les données d'identification du signataire de la convention**

- § Prénom NOM, avec le nom en lettres majuscules.
- § Qualité : Maire, Président ou autre (précisez dans le champ texte)
- § Numéro de téléphone de contact de la collectivité

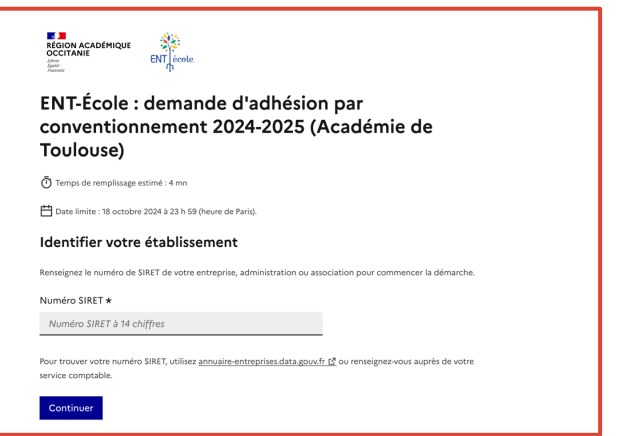

**Étape 3**

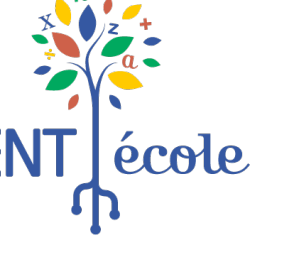

#### $\rightarrow$ **RÉGION ACADÉMIQUE OCCITANIE** Liberté Égalité Fraternite

## **2. Remplir le formulaire d'adhésion en ligne**

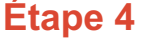

## **Sélectionner les écoles de la collectivité qui pourront accéder à l'ENT-École**

- § Cliquez dans le cadre, puis saisissez au clavier les premières lettres du nom de la commune.
- Cliquez sur le nom de l'école dans la liste déroulante
- § Réitérez l'opération, si vous devez sélectionner plusieurs écoles.

#### 2. LISTE DES ÉCOLES À INSCRIRE

#### À savoir

• Un seul formulaire doit être complété par collectivité. Il doit inclure l'ensemble des écoles qui pourront bénéficier de l'ENT-École en 2024-2025. Il est donc nécessaire d'avoir pris contact avec l'ensemble des directeurs(trices) de votre collectivité avant de compléter ce formulaire.

· Sur la base de cette demande d'adhésion, l'académie ouvre les accès à l'ENT pour les écoles.

#### Sélection des écoles pour les communes : \*

Saisissez les premières lettres du nom de la commune dans la barr

**Étape 5**

#### 3. COÛT DE L'ADHÉSION POUR L'ANNÉE SCOLAIRE 2024-2025 **Confirmer le coût de l'adhésion à l'ENT-École pour l'année 2024-2025** Confirmation du nombre d'écoles inscrites pour calcul du coût annuel de l'adhésion Indiquez le nombre d'écoles sélectionnées ci-dessus et confirmez le coût annuel pour la collectivité § Dans la liste déroulante, sélectionnez le nombre d'écoles que vous avez inscrites précédemment. Nombre d'écoles inscrites (pour le calcul du coût annuel) \* Coût annuel pour la collectivité

§ Dans la liste déroulante suivante, sélectionnez le seul montant proposé.

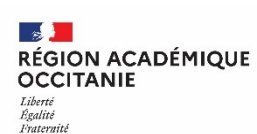

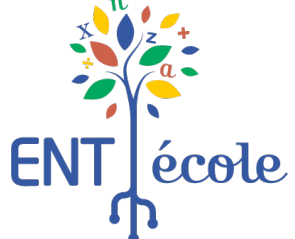

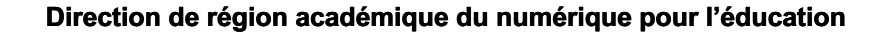

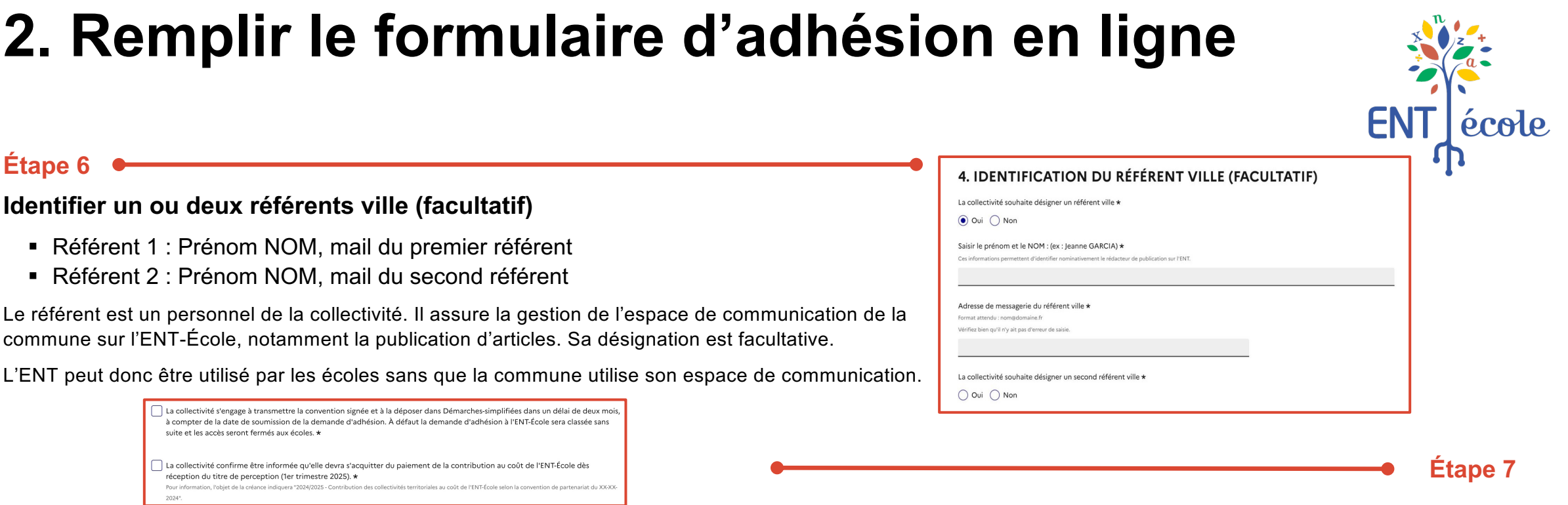

## **Cocher les cases pour s'engager à :**

- § Faire signer la convention par le représentant de la collectivité et la transmettre en **version numérique scannée**, par la messagerie de la plateforme « *Démarches-simplifiées »,* **dans un délai maximum de deux mois** après la demande. **Si ce délai n'est pas respecté, la demande est classée sans suite et l'accès à l'ENT fermé pour les écoles.**
- § Informer la collectivité qu'elle devra s'acquitter du paiement de la contribution au coût de l'ENT-École dès réception du titre de perception (1er trimestre 2025). \*

## **2. Remplir le formulaire d'adhésion en ligne**

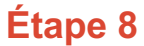

 $\mathbb{R}$ 

**OCCITANIE** Liberté Égalité Fraternité

**RÉGION ACADÉMIQUE** 

### **Vérifier les informations renseignées avant de finaliser la demande**

En particulier :

- La correspondance des écoles sélectionnées dans la partie 2 avec le nombre d'écoles indiqué dans la partie 3
- L'orthographe du nom et du prénom du signataire

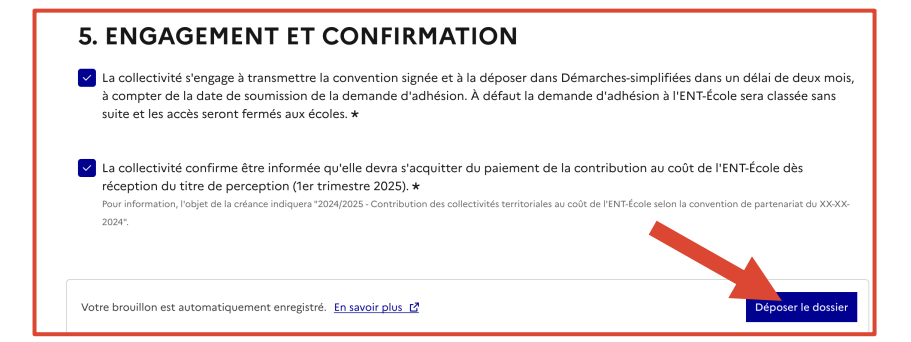

### **Valider la demande d'adhésion**

• Cliquez sur le bouton

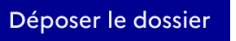

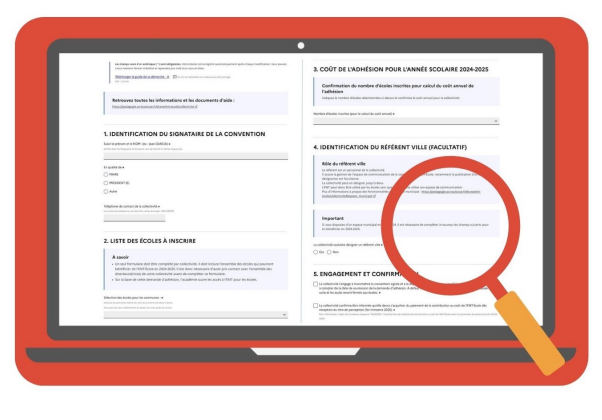

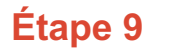

école

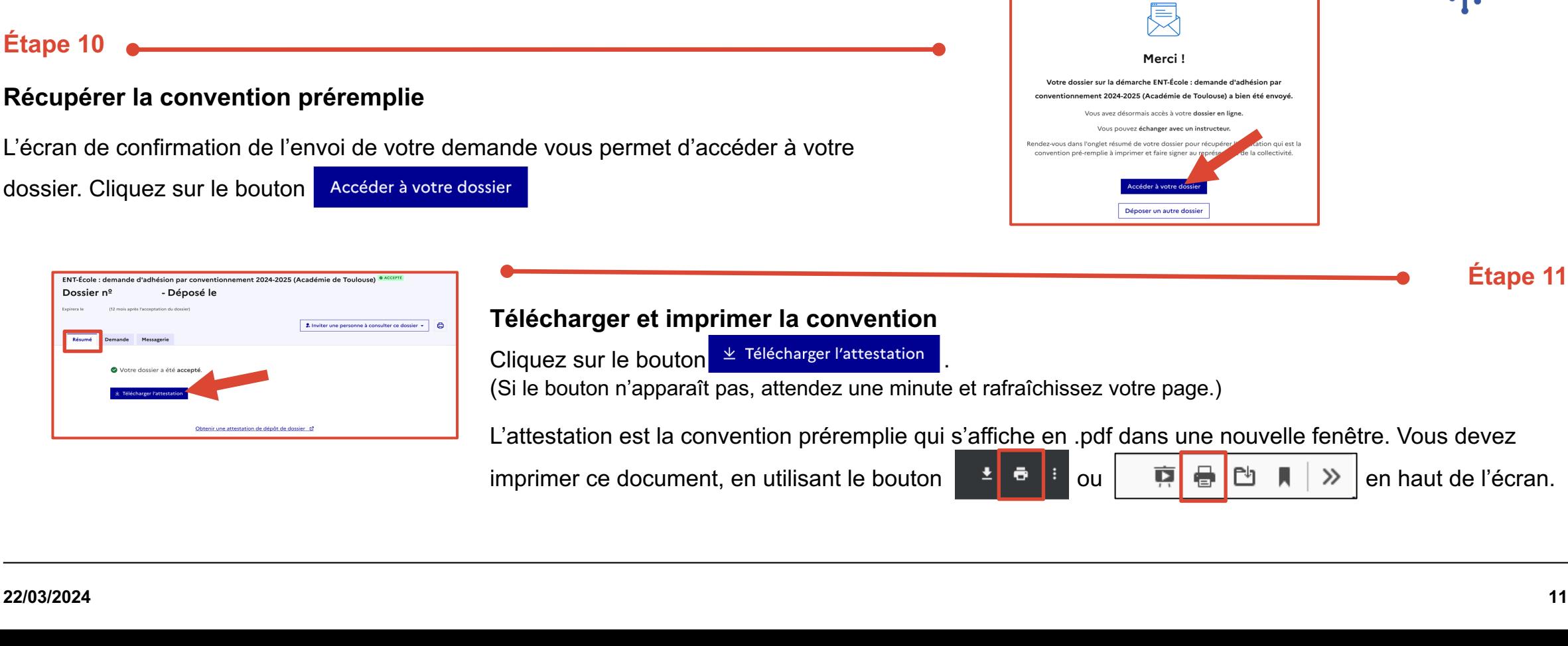

# **2. Remplir le formulaire d'adhésion en ligne**

## **3. Renvoyer la convention signée**

## **Étape 12**

## **Vérifier les informations contenues dans la convention**

Si vous y trouvez des erreurs, vous devez retourner sur votre dossier traité dans « démarches-simplifiées » et utiliser l'onglet messagerie de votre dossier, pour nous en informer et demander la réouverture du formulaire pour pouvoir le modifier et ainsi générer une nouvelle convention. La première convention sera considérée comme caduque.

**Faire signer la convention préremplie par le représentant de la collectivité.**

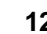

**Étape 13**

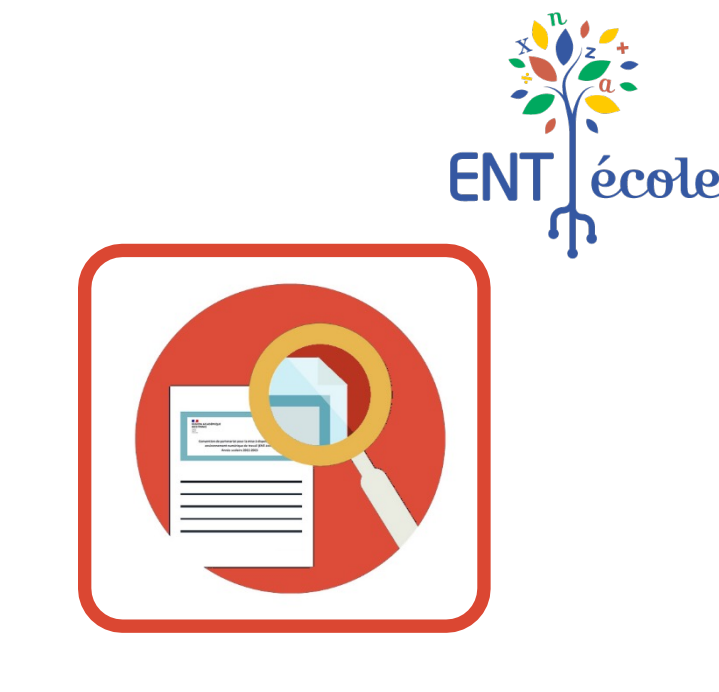

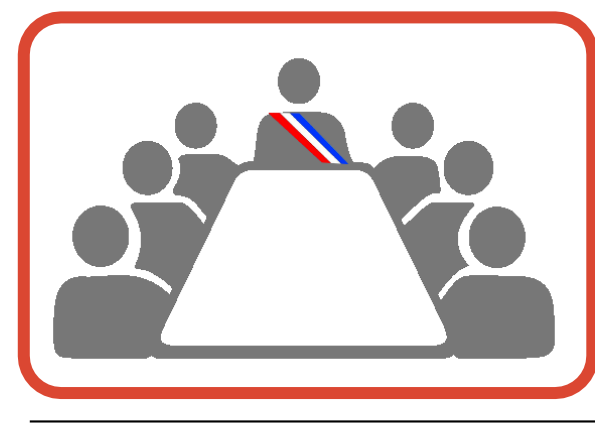

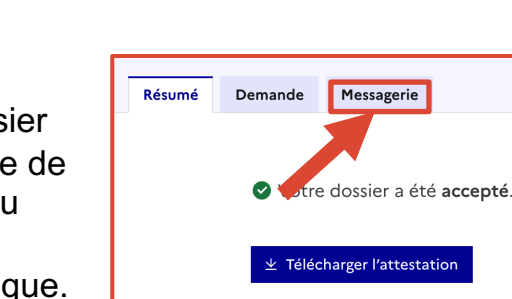

## **3. Renvoyer la convention signée**

<u> 1980 - Johann Barbara, martxa alemaniar a</u>

### **Étape 14**

### **Scanner la convention signée au format PDF**

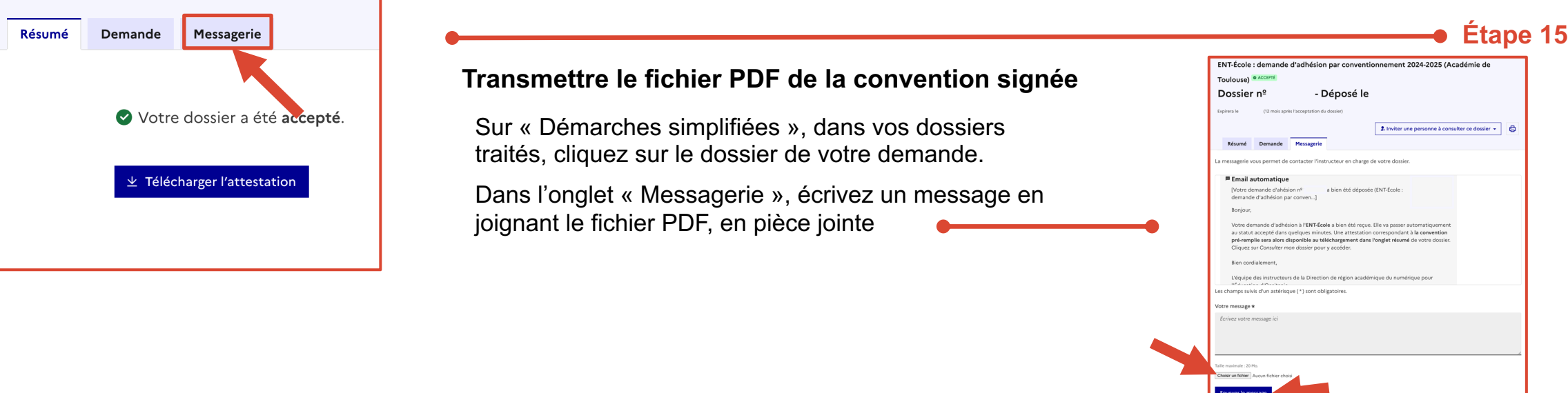

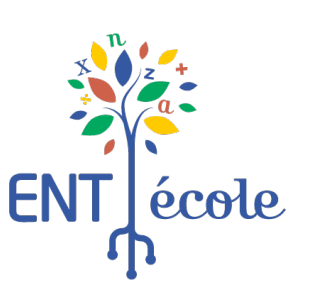

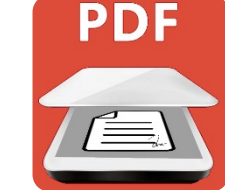

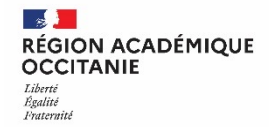

## **Déclencher le paiement à réception du titre de perception**

## $E$ **fape**

**Réception du titre de perception sur Chorus**

- **Date :** Printemps 2025
- **Objet de la créance : «** 2024/2025 Contribution des collectivités territoriales au coût de l'ENT-école selon la convention de partenariat du XX-XX-2024. »
- **Émetteur :** DRFIP Occitanie Haute-Garonne Toulouse

**Procéder au paiement**

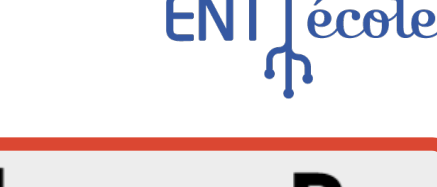

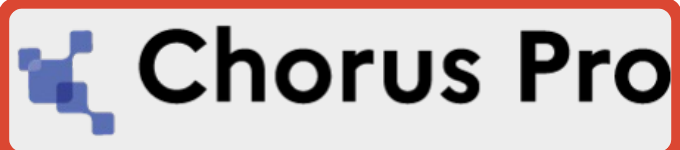

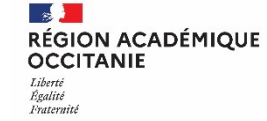

**Étape 2**